# **"How To"**

## **Zentrale XBMC‐Datenbank mit MySQL unter Windows erstellen.**

**Ich** gehe in diesem "How To" von einem installierten Windows 7 (64 Bit) Pro aus.

**Funktioniert aber auch mit anderen Windows Betriebssystemen.**

**‐‐‐‐‐‐‐‐‐‐‐‐‐‐‐‐‐‐‐‐‐‐‐‐‐‐‐‐‐‐‐‐‐‐‐‐‐‐‐‐‐‐‐‐‐‐‐‐‐‐‐‐‐‐‐‐‐‐‐‐‐‐‐‐‐‐‐‐‐‐‐‐‐‐‐‐‐‐‐‐‐‐‐‐‐‐‐‐‐‐‐‐‐‐‐‐** 

**XBMC Datenbankversionen:**

**http://wiki.xbmc.org/index.php?title=XBMC\_databases/Versions**

**‐‐‐‐‐‐‐‐‐‐‐‐‐‐‐‐‐‐‐‐‐‐‐‐‐‐‐‐‐‐‐‐‐‐‐‐‐‐‐‐‐‐‐‐‐‐‐‐‐‐‐‐‐‐‐‐‐‐‐‐‐‐‐‐‐‐‐‐‐‐‐‐‐‐‐‐‐‐‐‐‐‐‐‐‐‐‐‐‐‐‐‐‐‐** 

#### **Eine zentrale Datenbank hat einige Vorteile.**

*Die Daten müssen nur noch von einem Windows Client gescannt werden.* 

*Alle anderen Clients sind dann immer aktuell.* 

*Einen Film stoppen und diesen in einem anderen Zimmer an der gleichen Stelle weiter gucken.* 

Als erstes müsst ihr euch den kostenlosen MySQL-Server von Oracle runterladen.

Den gibt es hier: http://dev.mysql.com/downloads/mysql/

Ihr müsst euch kurz registrieren, ist auch gleich vorbei, dann bekommt ihr per E-Mail eure Zugangsdaten und einen Bestätigungslink zugesendet.

Damit seid ihr registriert, und könnt euch das Programm runter laden.

Ich habe den **"MySQL Community Server 5.5"** runtergeladen, mittlerweile gibt es auch ne neuere Version, die wir aber absolut nicht brauchen!

Installiert euch den MySQL Server auf eurem NAS oder halt auf dem PC, wo eure Medienfestplatten an gestöpselt sind.

Hier wählt ihr bitte die "Typische" Installationsmethode aus.

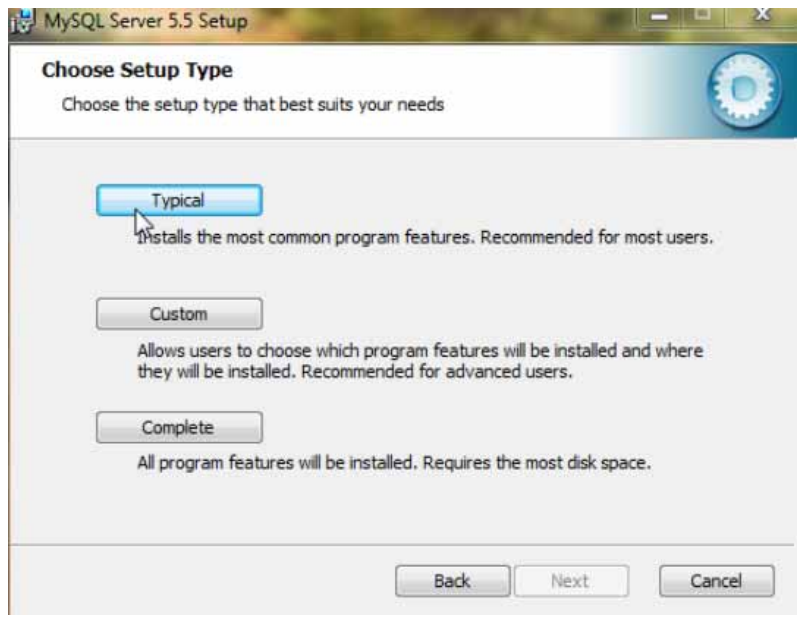

Danach wählt ihr die "Standard-Konfiguration" aus.

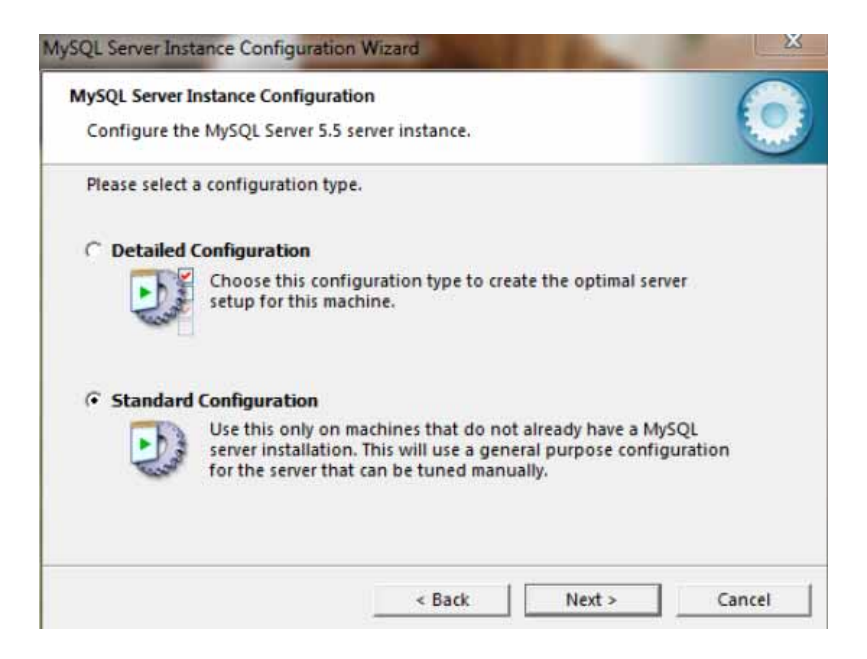

Der MySQL Server soll als Windows‐Dienst eingerichtet werden um beim Hochfahren automatisch zu starten.

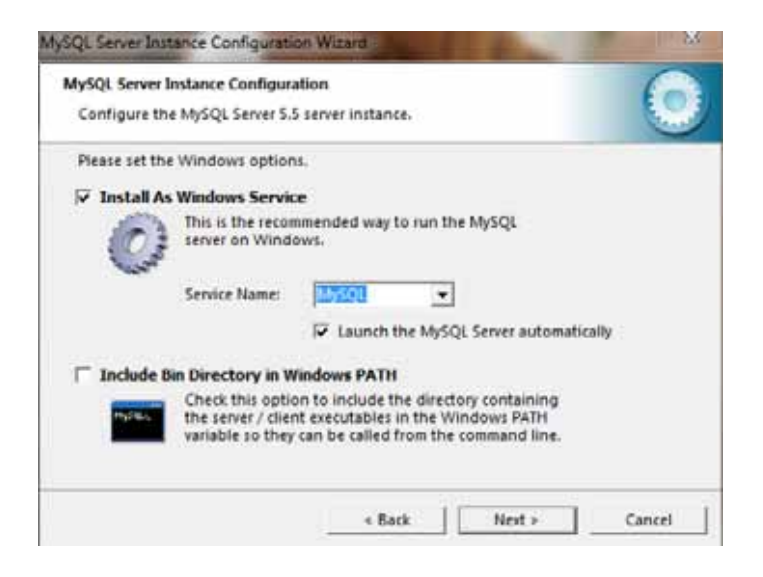

Vergebt ein Kennwort für den Root‐Zugriff (ist kein Zwang) und setzt den Haken bei "Enable root access from remote machines".

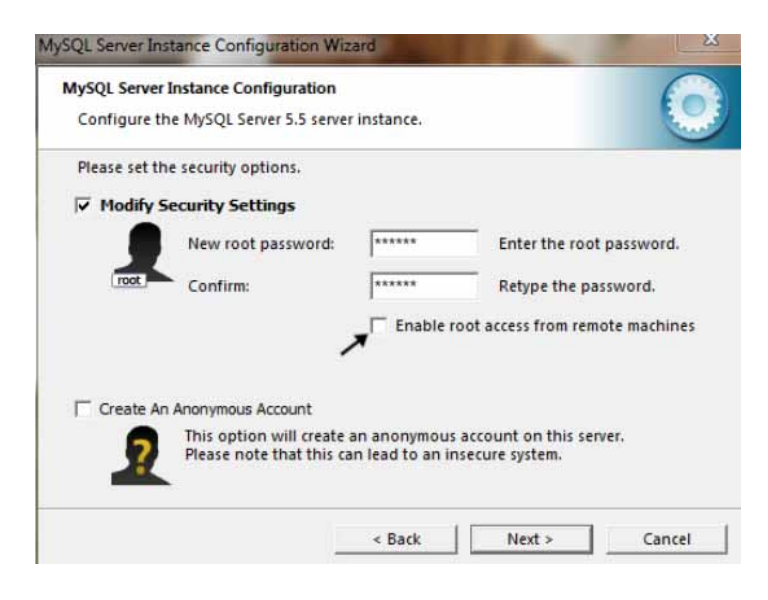

Damit sollte euer neuer MySQL Server laufen.

Es muss noch ein Datenbankuser + Passwort angelegt werden. Dazu öffnet ihr aus dem Startmenü die MySQL Eingabeaufforderung.

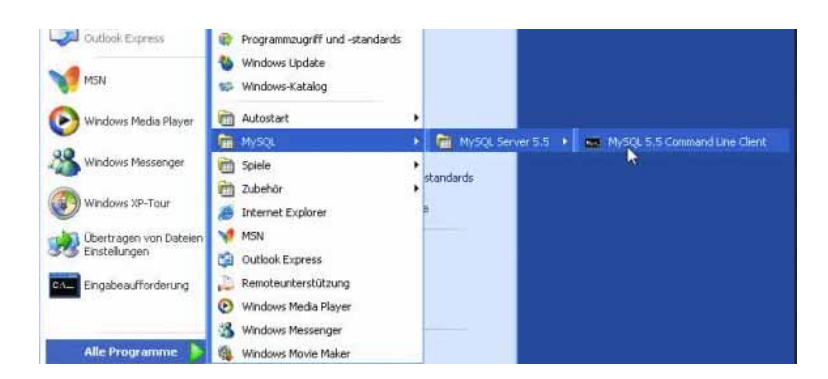

Hier gebt ihr falls vergeben euer Root Passwort ein und danach folgende Befehle ein:

```
CREATE USER 'xbmc' IDENTIFIED BY 'xbmc'; \rightarrow Return klicken
GRANT ALL ON *.* TO 'xbmc'; \rightarrow Return klicken
```
Damit XBMC auch weiß, daß wir jetzt eine zentrale Datenbank verwenden wollen, müsst ihr euch mit einem beliebigen Texteditor eine Datei Namens "advancedsettings.xml" anlegen, diese Datei beinhaltet folgenden Text:

<advancedsettings> <videodatabase> <type>mysql</type> <host>**000.000.000.000**</host> <port>3306</port> <user>xbmc</user> <pass>xbmc</pass> <name>xbmc\_video</name> </videodatabase>

<musicdatabase> <type>mysql</type> <host>**000.000.000.000**</host> <port>3306</port> <user>xbmc</user> <pass>xbmc</pass> <name>xbmc\_music</name> </musicdatabase> </advancedsettings>

Ersetzt die NULLEN mit der IP‐Adresse von eurem MySQL‐Nas‐Server.

Speichert die Dateiunter dem Namen **advancedsettings.xml** in folgendem Ordner von Windows 7:

### C:\Users\**MEIN‐NAME**\AppData\Roaming\XBMC\userdata\

**MEIN‐NAME** durch euren Benutzernamen austauschen.

Als Letztes auf dem NAS den Port **3306** in der Windows Firewall freigeben.

Wenn ihr eure Poster, Fanarts, CDs, Arts usw. auch noch zentralisieren wollt, geht nach folgender Anleitung vor.

‐‐‐‐‐‐‐‐‐‐‐‐‐‐‐‐‐‐‐‐‐‐‐‐‐‐‐‐‐‐‐‐‐‐‐‐‐‐‐‐‐‐‐‐‐‐‐‐‐‐‐‐‐‐‐‐‐‐‐‐‐‐‐‐‐‐‐‐‐‐‐‐‐‐‐‐‐‐‐‐‐‐‐‐‐‐‐‐‐‐‐‐‐‐‐‐‐‐‐‐‐‐‐‐‐‐‐‐‐‐‐‐‐‐‐‐‐‐‐‐‐‐‐‐‐‐‐‐‐‐‐‐‐‐‐‐‐‐‐‐‐‐‐‐‐‐‐‐‐‐‐‐‐‐

Wir wollen die Bilder zentral auf dem NAS mit einer Windows‐Freigabe einrichten. Dazu müssen wir erst einmal das Verzeichnis auf unserem NAS anlegen und freigeben. Achtet darauf, dass ausreichend Festplattenplatz zur Verfügung steht, denn die Bilder (Fanart, Poster, Cover, etc.) benötigen einiges an Speicherplatz. Wer eine große Sammlung hat, sollte hier schon einige Gigabyte einplanen.

Legt ein Verzeichnis mit dem Namen xbmcthumbs an und gebt es wie folgt frei:

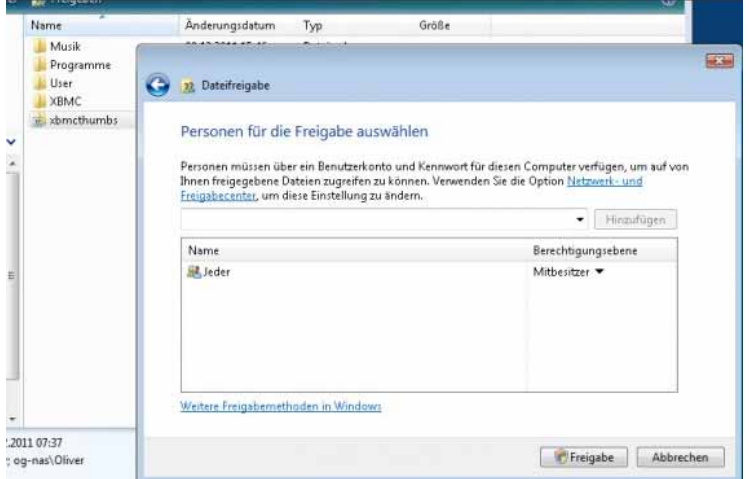

Da wir ja lokal in unserem Netzwerk bleiben, können wir das Verzeichnis ruhigen Gewissens ohne Beschränkungen, also für 'Jeden', freigeben.

Habt ihr eine bestehende XBMC‐Installation, in der bereits Bilder vorhanden sind, könnt ihr den vorhandenen Thumbnails‐Ordner aus dem

Verzeichnis **C:\Users\%username%\AppData\Roaming\XBMC\userdata\Thumbnails** in die Freigabe xbmcthumbs verschieben. Das sieht dann in etwa so aus.

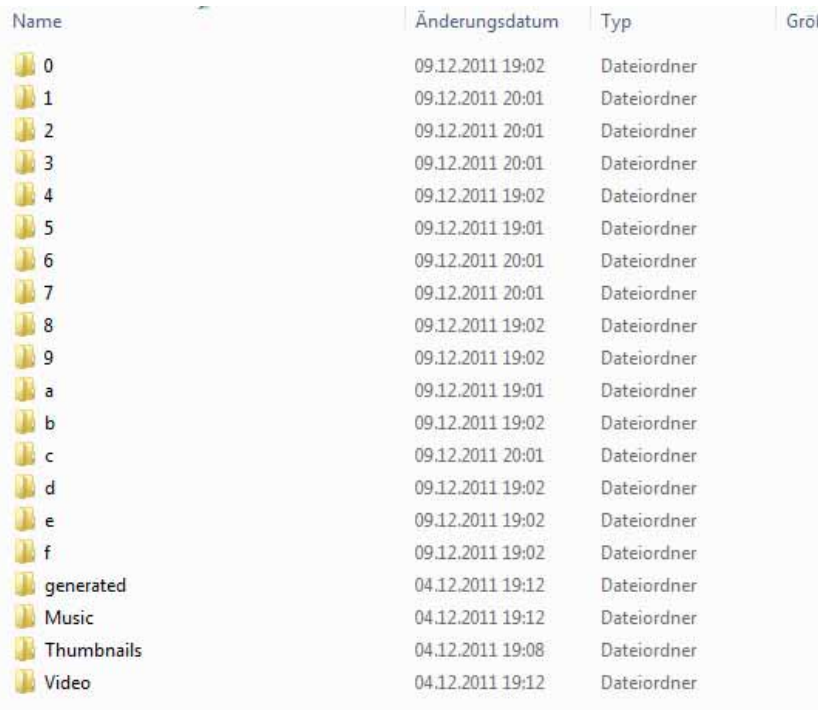

Wer ein jungfräuliches XBMC und noch keine Bilder heruntergeladen hat, braucht die Ordner natürlich nicht zu kopieren.

Nun öffnen wir nochmals die Datei **advancedsettings.xml**, die wir vorhin bereits angelegt haben. Dort fügen wir folgenden Eintrag, innerhalb des bestehenden Bereichs <advancedsettings> hinzu:

‐‐‐‐‐‐‐‐‐‐‐‐‐‐‐‐‐‐‐‐‐‐‐‐‐‐‐‐‐‐‐‐‐‐‐‐‐‐‐‐‐‐‐‐‐‐‐‐‐‐‐‐‐‐‐‐‐‐‐‐‐‐‐‐‐‐‐‐‐‐‐‐‐‐‐‐‐‐‐‐‐‐‐‐‐‐‐‐‐‐‐‐‐‐‐‐‐‐‐‐‐‐‐‐‐‐‐‐‐‐‐‐‐‐‐‐‐‐‐‐

<pathsubstitution>

<substitute>

<from>special://masterprofile/Thumbnails/</from>

<to>smb://**000.000.000.000**/xbmcthumbs</to>

</substitute>

</pathsubstitution>

</advancedsettings>

‐‐‐‐‐‐‐‐‐‐‐‐‐‐‐‐‐‐‐‐‐‐‐‐‐‐‐‐‐‐‐‐‐‐‐‐‐‐‐‐‐‐‐‐‐‐‐‐‐‐‐‐‐‐‐‐‐‐‐‐‐‐‐‐‐‐‐‐‐‐‐‐‐‐‐‐‐‐‐‐‐‐‐‐‐‐‐‐‐‐‐‐‐‐‐‐‐‐‐‐‐‐‐‐‐‐‐‐‐‐‐‐‐‐‐‐‐‐‐‐‐

Die **NULLEN** stehen hier wieder für die IP Adresse des NAS.

Die Datei sollte nun folgenden Inhalt haben:

```
<advancedsettings>
      <videodatabase>
             <type>mysql</type>
             <host>000.000.000.000</host>
             <port>3306</port>
             <user>xbmc</user>
             <pass>xbmc</pass>
             <name>xbmc_video</name>
      </videodatabase>
      <musicdatabase>
             <type>mysql</type>
             <host>000.000.000.000</host>
             <port>3306</port>
             <user>xbmc</user>
             <pass>xbmc</pass>
             <name>xbmc_music</name>
      </musicdatabase>
      <pathsubstitution>
             <substitute>
                <from>special://masterprofile/Thumbnails/</from>
                <to>smb://000.000.000.000/xbmcthumbs</to>
             </substitute>
      </pathsubstitution>
</advancedsettings>
```
Wir haben in der Datei nun also den Verweis auf die Datenbanken für Musik und Videos eingetragen sowie den Bilderordner umgeleitet. Nun können wir die Datei auf unsere XBMC‐Clients verteilen und zwar auf dem Windows‐Rechner in das Verzeichnis:

# C:\Users\%username%\AppData\Roaming\XBMC\userdata\

Das wars ……. Klappt wunderbar bei mir !!

Diese Anleitung wurde von folgenden Quellen etwas umgemodelt von mir.

http://www.olivergast.de/2011/12/30/xbmc‐guide‐teil‐1/

und

http://www.xbmc‐windows.de/forum/index.php?page=Thread&postID=863